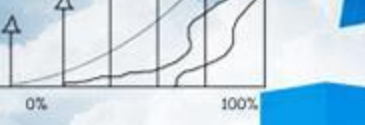

# **项目六 成本管理**

 $20<sup>o</sup>$ 

78%

**Business** 

**Contract Avenue** 

**任务2 编制成本分配表**

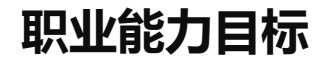

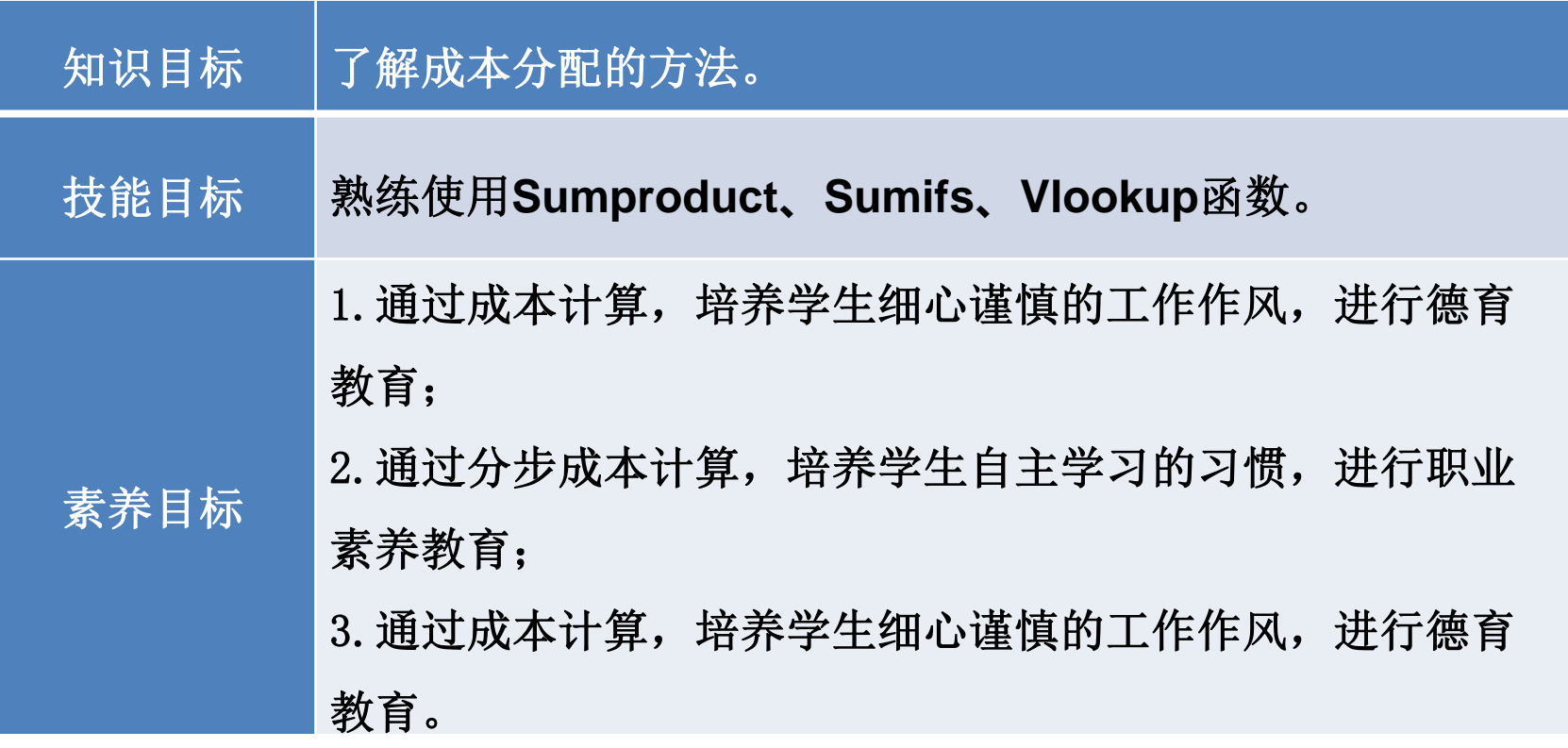

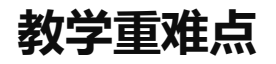

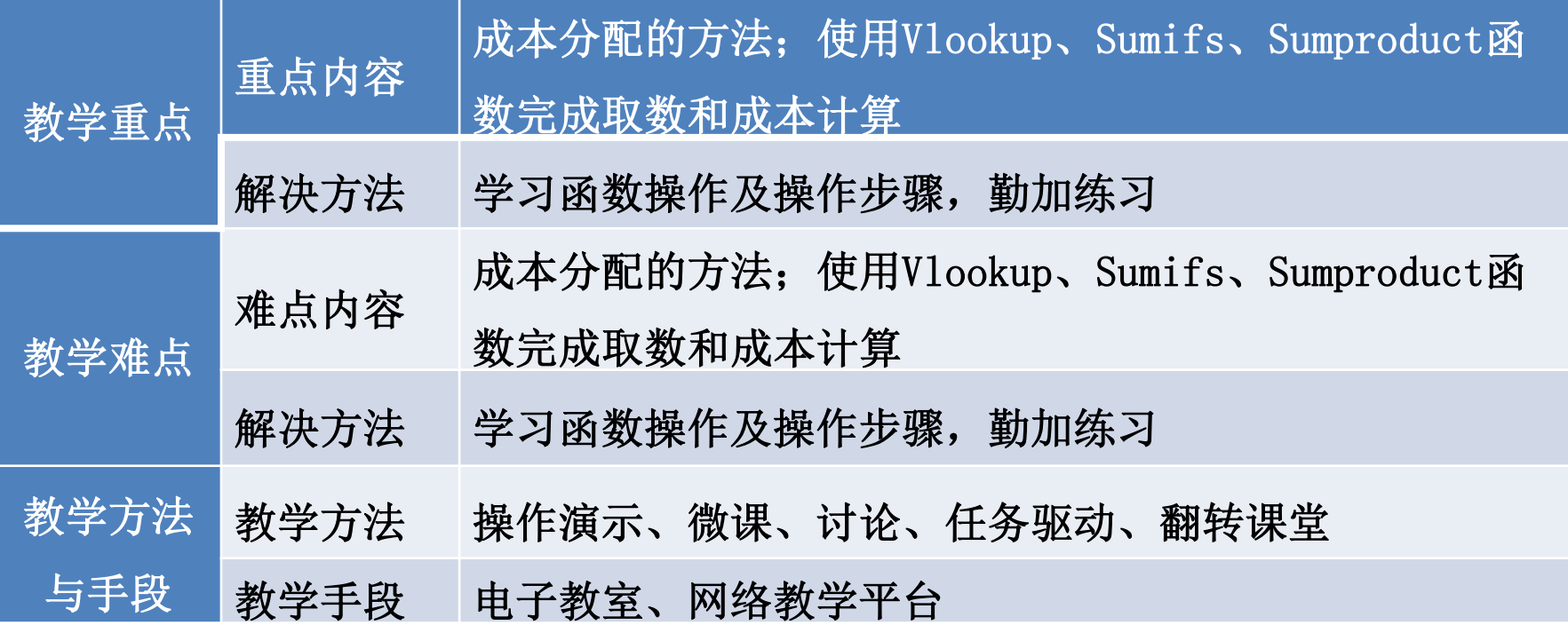

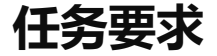

# 成本归集完成后,接下来就是对成本按照成本核算要求进行分配。根据成本 归集分录,完成成本分配表的编制。

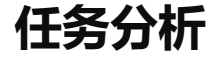

## 成本归集分录已经按部门和项目完成了数据的归集,接下来我们要根据A企业 成本计算规则分配成本。

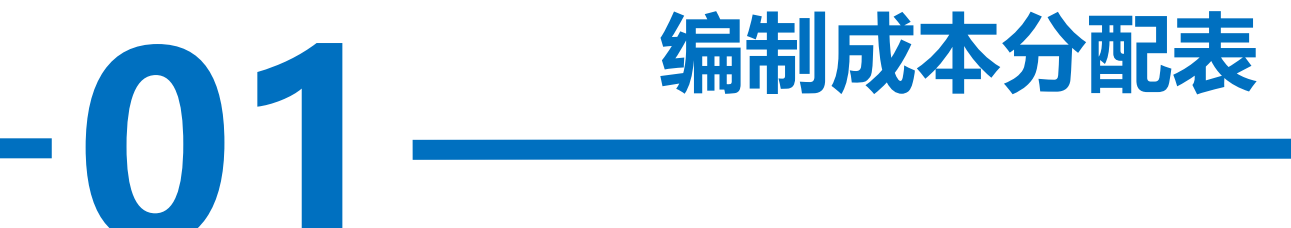

**操作步骤**

#### 步骤一:新建"成本分配"工作表

)<br><br>上月结存"、 打开"实训素材6 课上机械化工部成本数据"工作簿,在"成本归集"工 作表后新增"成本分配"工作表。在A2:L2区域依次输入"分配项目"、"部 门"、"部门分支名称"、"产品名称"、"上月结存"、"本月入库"、 "生产在制"、"本月领用"、"单位标准成本合计(元)"、"单位耗用工时 (小时)"、"生产部门"、"品管部"。将A2:L2区域按照喜欢的样式进行美 化。

**操作步骤**

区域输入"机械车间-装配班组", 在C8:C9区域输入"化工车间-生产线"。在<br>D3:D9区域依次输入"大外罩"、"左右上罩板"、"控制板"、"举升平台I 在A3:A9区域输入"折旧费用", 在B3:B7区域输入"机械车间", 在B8:B9 区域输入"化工车间"。在C3:C5区域输入"机械车间-机加工班组", 在C6:C7 D3:D9区域依次输入"大外罩"、"左右上罩板"、"控制板"、"举升平台I 代"、"举升平台II代"、"清洗剂200"、"清洗剂300"。将A3:L9区域按照 喜欢的样式进行美化,效果如图所示。

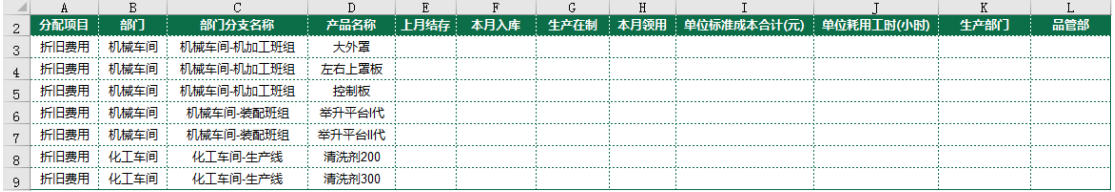

#### **操作步骤**

#### 步骤二:分配折旧费用

ℝ*⅊*ⅅℋ⅃Ҵ<br><br>——————————— 在E3单元格中输入"=SUMIFS(成本归集!\$F:\$F,成本归集!\$B:\$B,成本分 配!D3,成本归集!\$C:\$C,成本分配!\$E\$2)", 将鼠标放在E3单元格右下角, 鼠标 变成"+"拖曳至E9单元格。

在F3单元格中输入"=SUMIFS(成本归集!\$F:\$F,成本归集!\$B:\$B,成本分 配!D3,成本归集!\$C:\$C,成本分配!\$F\$2)", 将鼠标放在F3单元格右下角, 鼠标 变成"+"拖曳至F9单元格。

**操作步骤**

在G3单元格中输入"=SUMIFS(成本归集!\$F:\$F,成本归集!\$B:\$B,成本分配!D3, 成本归集!\$C:\$C,成本分配!\$G\$2)", 将鼠标放在G3单元格右下角, 鼠标变成"+" 拖曳至G9单元格。

至G9单元格。<br>在H3单元格中输入"=SUMIFS(成本归集!\$F:\$F,成本归集!\$B:\$B,成本分配!D3, 成本归集!\$C:\$C,成本分配!\$H\$2)", 将鼠标放在H3单元格右下角, 鼠标变成"+" 拖曳至H9单元格。

在I3单元格中输入"=VLOOKUP(D3,产品BOM!D:I,3,FALSE)",将鼠标放在I3单 元格右下角,鼠标变成"+"拖曳至I5单元格。

**操作步骤**

在I6单元格中输入"=VLOOKUP(D6,产品BOM!D:I,4,FALSE)",将鼠标放在 I6单元格右下角,鼠标变成"+"拖曳至I9单元格。

**7。**<br>D: I, 6, FALSI<br>。 在J6单元格中输入 "=VLOOKUP(D6,产品BOM!D:I,6,FALSE)", 将鼠标放在 J6单元格右下角,鼠标变成"+"拖曳至J9单元格。

**操作步骤**

在机械车间和化工车间按照各自的工时总额将各自的折旧费用分配给产成品。 机械部门分配:

成本归集!D<br>)\*(F6\*J6))<mark>,</mark> 在K6单元格中输入"=((SUMIFS(成本归集!F:F,成本归集!D:D,"折旧费用",成本 归集!B:B,B6)/SUMPRODUCT(\$F\$6:\$F\$7,\$J\$6:\$J\$7))\*(F6\*J6))", 将鼠标放在K6单元 格右下角, 鼠标变成"+"拖曳至K7单元格。

化工车间分配:

在K8单元格中输入"=((SUMIFS(成本归集!F:F,成本归集!D:D,"折旧费用",成本 归集!B:B,B8)/SUMPRODUCT(\$F\$8:\$F\$9,\$J\$8:\$J\$9))\*(F8\*J8))", 将鼠标放在K8单元 格右下角, 鼠标变成"+"拖曳至K9单元格。

**操作步骤**

费用",成本归集!B:B,"品管部<br>")/SUMPRODUCT(\$F\$6:\$F\$9,\$J\$6:\$J\$9))\*(F6\*J6))", 将鼠标放在L6单元 将品管部的折旧费用按照工时总额分配给产成品。 在L6单元格中输入"=((SUMIFS(成本归集!F:F,成本归集!D:D,"折旧 费用",成本归集!B:B, "品管部

格右下角, 鼠标变成"+"拖曳至L9单元格。

**操作步骤**

**示**。 在A1单元格中输入"校对",在B1单元格中输入"=IF(ROUND(SUMIFS(成本归 集!F:F,成本归集!D:D,"折旧费用")-SUM(K3:L9),2)<>0,"错误","正确")",对 A1:L9区域按照喜欢的样式进行美化,效果如图所示。

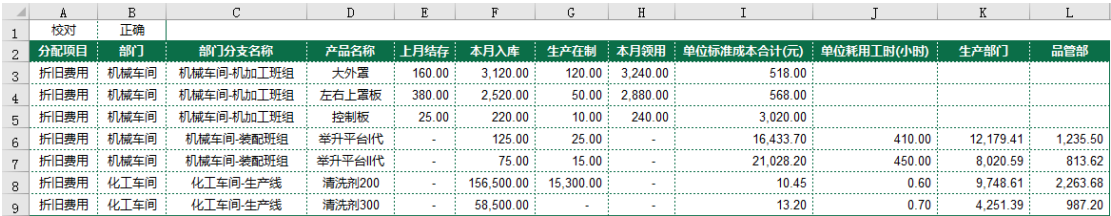

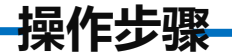

#### 步骤三:分配薪酬费用

Z域按照喜<mark>欢</mark> 复制A2:L9区域数据粘贴到A11:L18区域。将A12:A18区域的"折旧费用"修改为 "薪酬费用",清除K12:L18区域数据,将A11:L11区域按照喜欢的样式进行美化。

**操作步骤**

在机械车间和化工车间按照各自的工时总额将各自的薪酬费用分配给产成品。 机械部门分配:

|\* : F,成本归<br>5 : \$J\$16)) \*<br>*`*` 在K15单元格中输入"=((SUMIFS(成本归集!F:F,成本归集!D:D,"薪酬费用",成 本归集!B:B,B15)/SUMPRODUCT(\$F\$15:\$F\$16,\$J\$15:\$J\$16))\*(F15\*J15))", 将鼠标 放在K15单元格右下角, 鼠标变成"+"拖曳至K16单元格。

化工车间分配:

在K17单元格中输入"=((SUMIFS(成本归集!F:F,成本归集!D:D,"薪酬费用",成 本归集!B:B,B17)/SUMPRODUCT(\$F\$17:\$F\$18,\$J\$17:\$J\$18))\*(F17\*J17))", 将鼠标 放在K17单元格右下角, 鼠标变成"+"拖曳至K18单元格

**操作步骤**

将品管部的薪酬费用按照工时总额分配给产成品。

成本归集!B:B,"品管部<br>")/SUMPRODUCT(\$F\$15:\$F\$18,\$J\$15:\$J\$18))\*(F15\*J15))", 将鼠标放在L15单 在L15单元格中输入"=((SUMIFS(成本归集!F:F,成本归集!D:D,"薪酬费用", 成本归集!B:B,"品管部

元格右下角, 鼠标变成"+"拖曳至L18单元格。

**操作步骤**

**7%** 在A10单元格中输入"=A1",在B10单元格中输入"=IF(ROUND(SUMIFS(成本归 集!F:F,成本归集!D:D,"薪酬费用")-SUM(K12:L18),2)<>0,"错误","正确")",对 A10:L18区域按照喜欢的样式进行美化,效果如图所示。

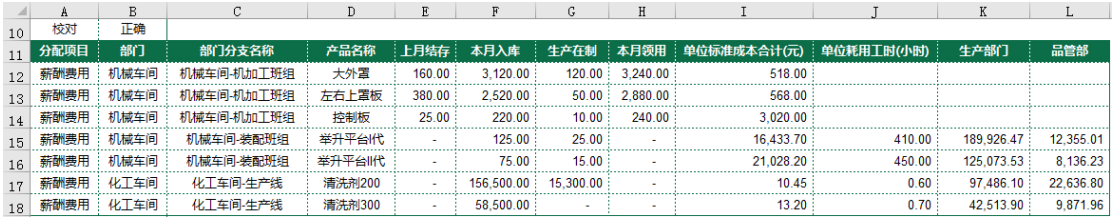

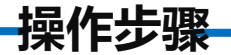

#### 步骤四:分配办公费用

A20:L20区<mark>均</mark> 复制A11:L18区域数据粘贴到A20:L27区域。将A21:A27区域的 "薪酬费用" 修改为"办公费", 清除K21:L27区域数据, 将A20:L20区域按照喜欢的样式进 行美化。

**操作步骤**

在机械车间和化工车间按照各自的工时总额将各自的办公费用分配给产成品。 机械部门分配:

**7%** 在K24单元格中输入"=((SUMIFS(成本归集!F:F,成本归集!D:D,"办公费",成本 归集!B:B,B24))/SUMPRODUCT(\$F\$24:\$F\$25,\$J\$24:\$J\$25))\*(F24\*J24)", 将鼠标放 在K24单元格右下角, 鼠标变成"+"拖曳至K25单元格。

化工车间分配:

在K26单元格中输入 "=((SUMIFS(成本归集!F:F,成本归集!D:D,"办公费",成本 归集!B:B, B26))/SUMPRODUCT(\$F\$26:\$F\$27, \$J\$26:\$J\$27))\*(F26\*J26)", 将鼠标放 在K26单元格右下角, 鼠标变成"+"拖曳至K27单元格。

**操作步骤**

将品管部的办公费用按照工时总额分配给产成品。

集!B:B,"品管部"))/SUMPRODUCT(\$F\$24:\$F\$27,\$J\$24:\$J\$27))\*(F24\*J24)", 将鼠标<br>放在L24单元格右下角,鼠标变成"+"拖曳至L27单元格。 在L24单元格中输入"=((SUMIFS(成本归集!F:F,成本归集!D:D,"办公费",成本归 放在L24单元格右下角, 鼠标变成"+"拖曳至L27单元格。

**操作步骤**

如图所示。<br> 在A19单元格中输入"=A1",在B19单元格中输入"=IF(ROUND(SUMIFS(成本 归集!F:F,成本归集!D:D,"办公费")-SUM(K21:L27),2)<>0,"错误","正确")", 对A19:L27区域按照喜欢的样式进行美化,效果如图所示。

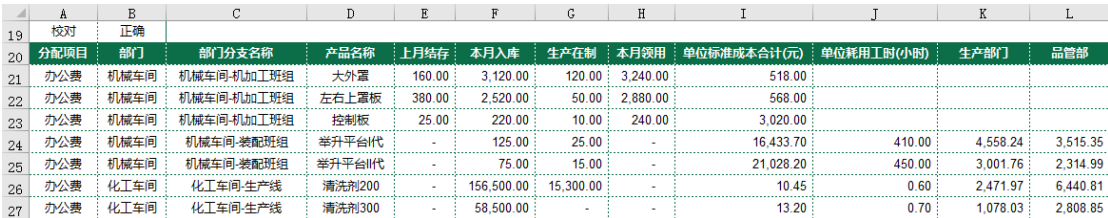

#### **操作步骤**

#### 步骤五:分配原材料

\*\*\*\*\*\*\*\*\*\*<br>数据, 将A2 复制A20:L27区域数据粘贴到A29:L36区域。将A30:A36区域的 "办公费"修改 为"原材料", 将K29单元格的 "生产部门"修改为"产成品", 将L29单元格的 "品管部"修改为"在制品"。清除K30:L36区域数据,将A29:L29区域按照喜欢的 样式进行美化。

在K30单元格中输入 "=SUMIFS(成本归集!F:F,成本归集!D:D,"原材料",成本归 集!H:H,成本分配!D30)\*F30/(F30+G30\*0.8)", 将鼠标放在K30单元格右下角, 鼠标 变成"+"拖曳至K36单元格。

**操作步骤**

6单元格。<br>在A28单元格中输入"=A1",在B28单元格中输入"=IF(ROUND(SUMIFS(成本归 在L30单元格中输入"=SUMIFS(成本归集!F:F,成本归集!D:D,"原材料",成本归 集!H:H,成本分配!D30)-K30", 将鼠标放在L30单元格右下角, 鼠标变成"+"拖曳 至L36单元格。

集!F:F,成本归集!D:D,"原材料")-SUM(K30:L36),2)<>0,"错误","正确")",对 A28:L36区域按照喜欢的样式进行美化,效果如图所示。

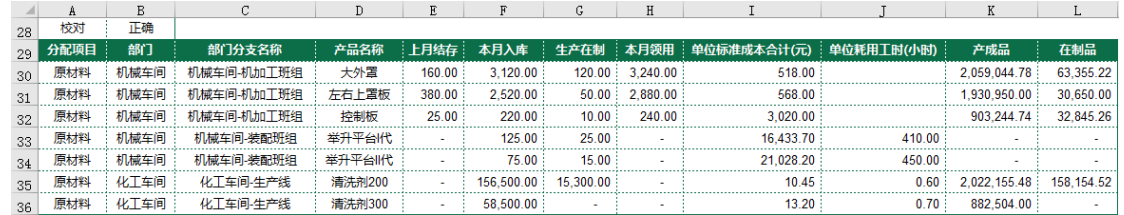

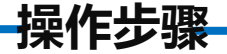

#### 步骤六:分配辅助材料

修改为"辅助材料"。删除L38:L45区域使下方单元格上移,清除K39:K45区域<br>数据,将A38:K38区域按照喜<mark>欢的样式进行美化。</mark> 复制A29:K36区域数据粘贴到A38:K45区域。将A39:A45区域的 "原材料" 数据, 将A38:K38区域按照喜欢的样式进行美化。

在K42单元格中输入"=SUMIFS(成本归集!F:F,成本归集!D:D,"辅助材料", 成本归集!B:B,B42)\*(F42\*J42)/SUMPRODUCT(\$F\$42:\$F\$43,\$J\$42:\$J\$43)",将 鼠标放在K42单元格右下角, 鼠标变成"+"拖拽至K43单元格。

**操作步骤**

<sup>自</sup>元格右下角,鼠标变成"+"拖拽至K45单元格。<br>在A37单元格中输入"=A1",在B37单元格中输入"=IF(ROUND(SUMIFS(成本归 在K44单元格中输入"=SUMIFS(成本归集!F:F,成本归集!D:D,"辅助材料",成本 归集!B:B,B44)\*(F44\*J44)/SUMPRODUCT(\$F\$44:\$F\$45,\$J\$44:\$J\$45)",将鼠标放在 K44单元格右下角, 鼠标变成"+"拖拽至K45单元格。

集!F:F,成本归集!D:D,"辅助材料")-SUM(K39:K45),2)<>0,"错误","正确")", 对 A37:K45区域按照喜欢的样式进行美化,效果如图所示。

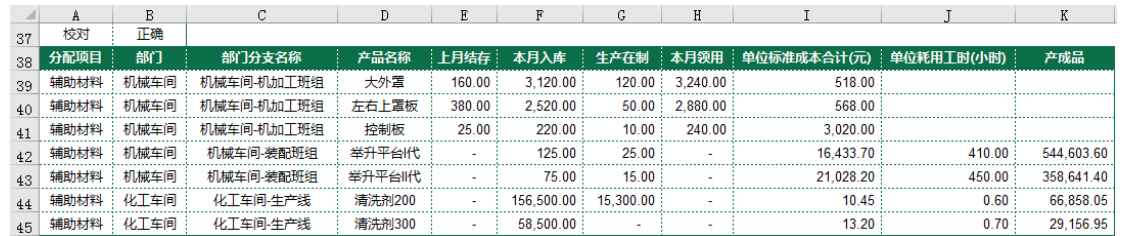

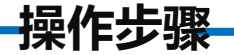

#### 步骤七:分配加工费

修改为"加工费"。清除K48:K54区域数据,将A47:K47区域按照喜欢的样式进<br>行美化。<br> 复制A38:K45区域数据粘贴到A47:K54区域。将A48:A54区域的 "辅助材料" 行美化。

在K48单元格中输入"=SUMIFS(成本归集!F:F,成本归集!D:D,"加工费",成 本归集!H:H,成本分配!D48)",将鼠标放在K48单元格右下角,鼠标变成"+" 拖拽至K54单元格。

**操作步骤**

<del>1</del>%,2%%,<br>|图所示。 在A46单元格中输入"=A1",在B46单元格中输入"=IF(ROUND(SUMIFS(成本 归集!F:F,成本归集!D:D,"加工费")-SUM(K48:K54),2)<>0,"错误","正确")", 对A46:K54区域按照喜欢的样式进行美化,效果如图所示。

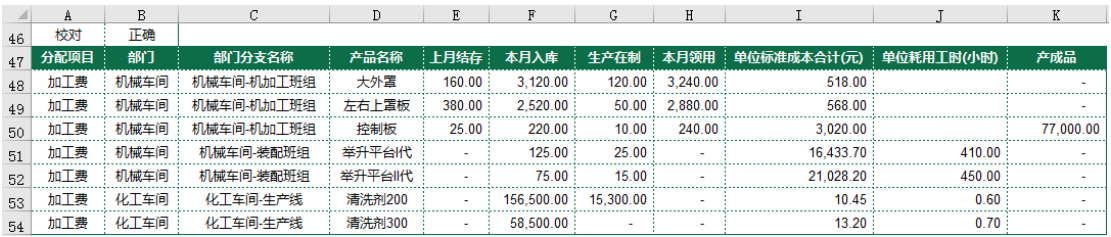

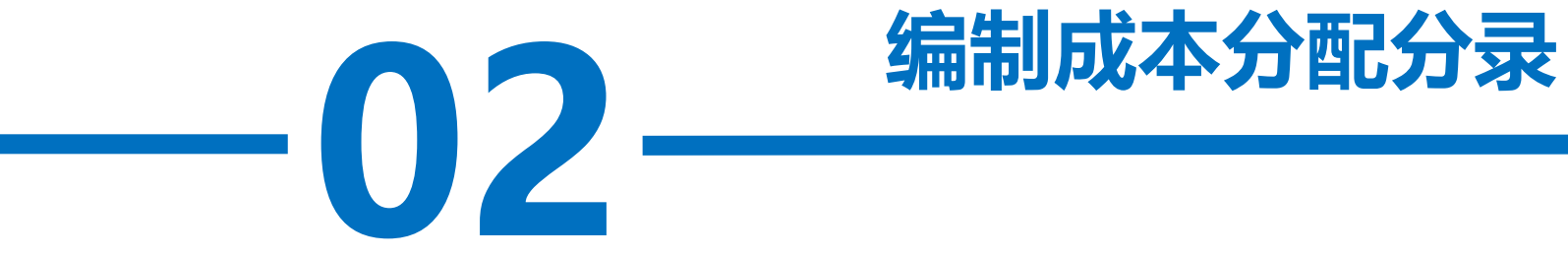

**操作步骤**

王03:06区域<br><mark>清洗剂300"</mark> 在N2:Q2区域依次输入"科目"、"辅助核算明细"、"借方金额"、"贷方金 额" , 将N2:Q2区域按照喜欢的样式进行美化。 在N3:N6区域输入"生产成本-折旧费用", 在03:06区域依次输入"举升平台I 代"、"举升平台II代"、"清洗剂200"、"清洗剂300"。在P3单元格中输入 "=K6+L6" ,将鼠标放在P3单元格右下角,鼠标变成"+"拖拽至P6单元格。复制 "成本归集"工作表的K3:L8区域数据粘贴到"成本分配"工作表的N7:012区域, 复 制"成本归集"工作表的M3:M8区域数据粘贴到"成本分配"工作表的Q7:Q12区域。

**操作步骤**

· ………<br>角,鼠标变<br><sup>坦粘社和"」</sup> 在N13:N16区域输入"生产成本-职工薪酬", 在013:016区域依次输入"举升 平台I代"、"举升平台II代"、"清洗剂200"、"清洗剂300"。在P13单元格 中输入"=K15+L15", 将鼠标放在P13单元格右下角, 鼠标变成"+"拖拽至P16单 元格。复制"成本归集"工作表的K11:L16区域数据粘贴到"成本分配"工作表的 N17:022区域, 复制"成本归集"工作表的M11:M16区域数据粘贴到"成本分配" 工作表的Q17:Q22区域。

**操作步骤**

**7%** 在N23:N26区域输入"生产成本-职工薪酬", 在023:026区域依次输入"举 升平台I代"、"举升平台II代"、"清洗剂200"、"清洗剂300"。在P23单元 格中输入"=K24+L24",将鼠标放在P23单元格右下角,鼠标变成"+"拖拽至 P26单元格。复制"成本归集"工作表的K19:L21区域数据粘贴到"成本分配"工 作表的N27:029区域, 复制"成本归集"工作表的M19:M21区域数据粘贴到"成本 分配"工作表的Q27:Q29区域。

**操作步骤**

<del>秋"、"控<br>板"、"控</del> 在N30:N38区域依次输入"生产成本-原材料"、"生产成本-原材料"、"生 产成本-原材料"、"生产成本-在制品"、"生产成本-在制品"、"生产成本-在制品" 、"生产成本-原材料" 、"生产成本-原材料" 、"生产成本-在制品" , 在030:038区域依次输入"大外罩"、"左右上罩板"、"控制板"、"大外罩"、 "左右上罩板"、"控制板"、"清洗剂200"、"清洗剂300"、"清洗剂200"。 在P30单元格中输入"=K30+K48",将鼠标放在P30单元格右下角,鼠标变成"+" 拖拽至P32单元格,在P33单元格中输入"=L30", 将鼠标放在P33单元格右下角, 鼠标变成"+"拖拽至P35单元格, 在P36单元格中输入"=K35", 将鼠标放在P35 单元格右下角,鼠标变成"+"拖拽至P37单元格, 在P38单元格中输入"=L35"。

**操作步骤**

N39:043区域,复制"成本归集"工作表的M24:M28区域数据粘贴到"成本分配"<br>工作表的Q39:Q43区域。复制"成本归集"工作表的K38:L39区域数据粘贴到<mark>"</mark>成 复制"成本归集"工作表的K24:L28区域数据粘贴到"成本分配"工作表的 工作表的Q39:Q43区域。复制"成本归集"工作表的K38:L39区域数据粘贴到"成 本分配"工作表的N44:045区域,复制"成本归集"工作表的M38:M39区域数据粘 贴到"成本分配"工作表的Q44:Q45区域。

**操作步骤**

<del>7,000の</del><br><br>「"成木分配 在N46:N49区域输入"生产成本-辅助材料", 在046:049区域依次输入"举升 平台I代"、"举升平台II代"、"清洗剂200"、"清洗剂300"。在P46单元格中 输入"=K42",将鼠标放在P46单元格右下角,鼠标变成"+"拖拽至P49单元格。 复制"成本归集"工作表的K31:L35区域数据粘贴到"成本分配"工作表的N50:054 区域, 复制"成本归集"工作表的M31:M35区域数据粘贴到"成本分配"工作表的  $Q50:Q54\n  $\times \mathbb{R}$ 。$ 

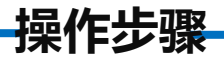

### 将N2:Q54区域按照喜欢的样式进行美化,效果如图所示。

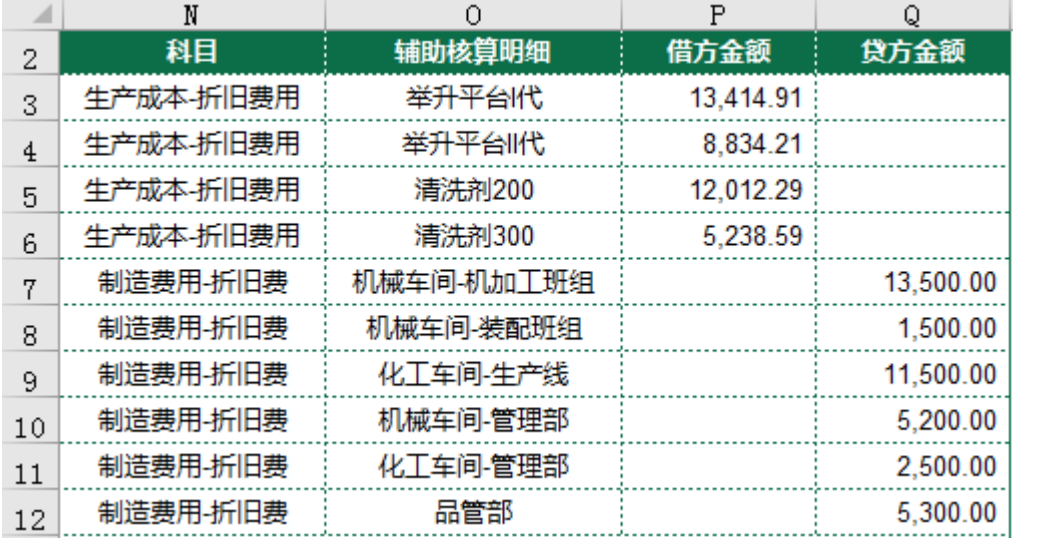

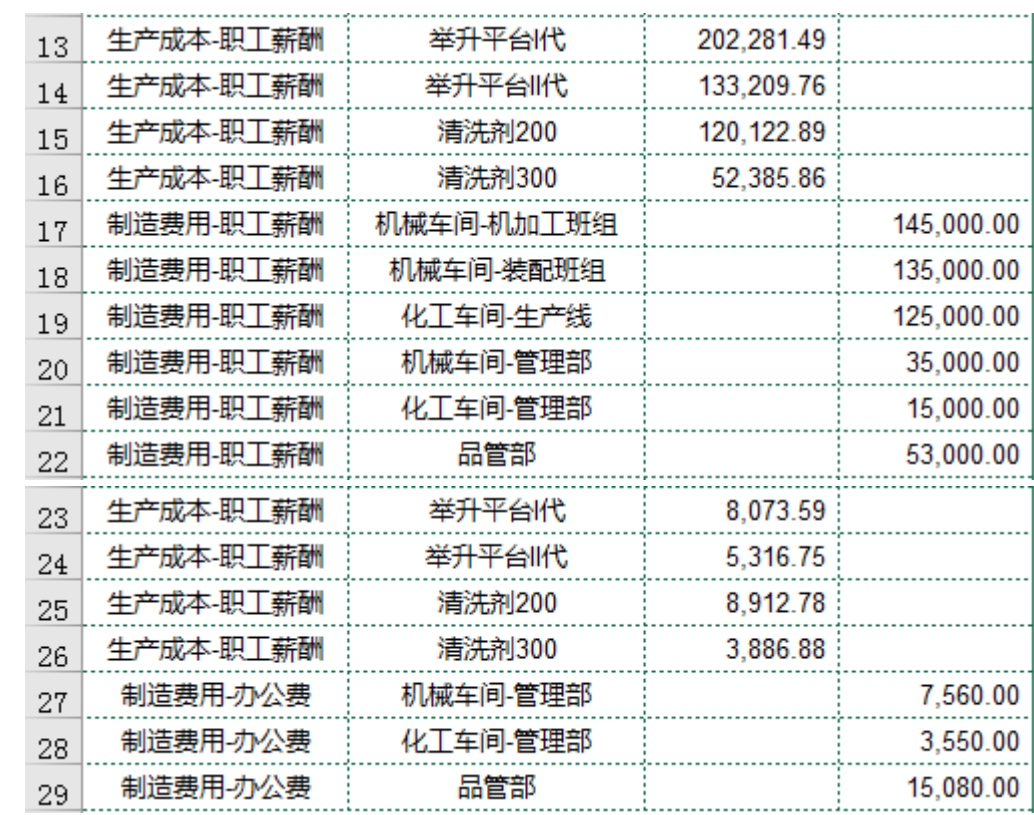

**操作步骤**

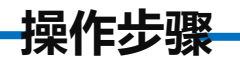

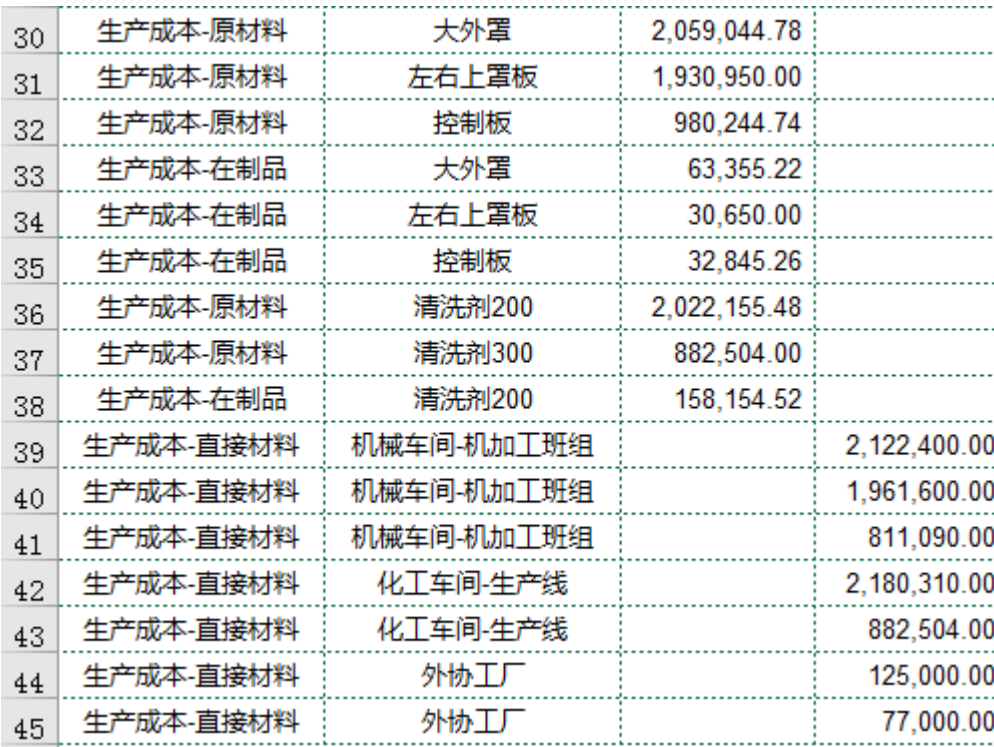

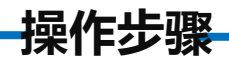

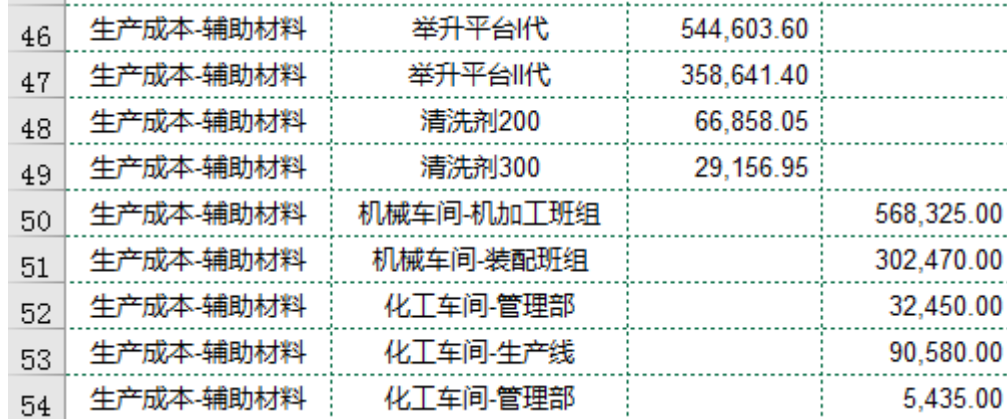

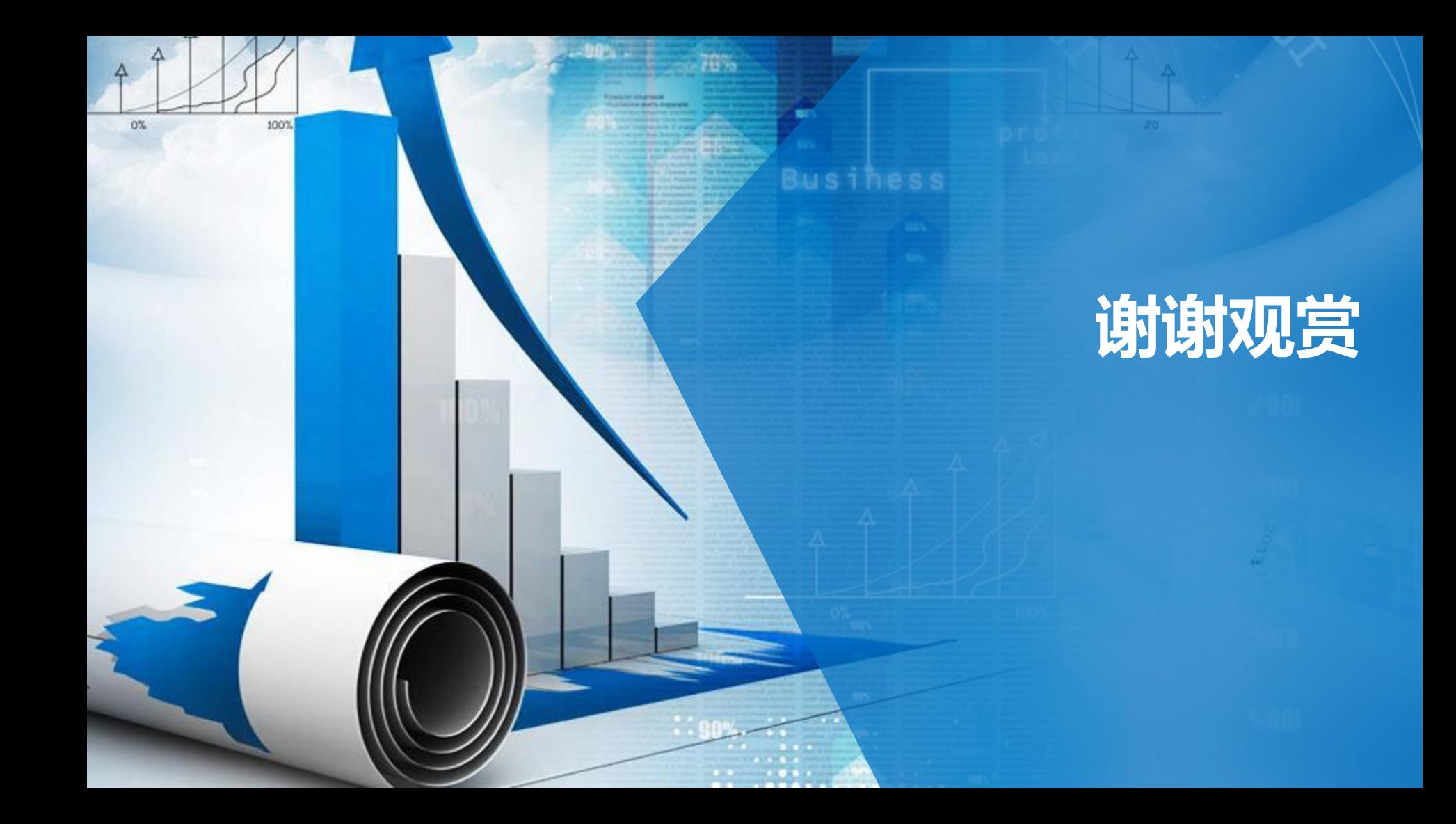